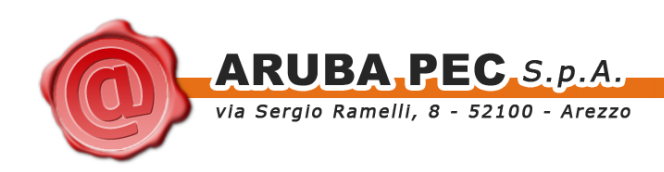

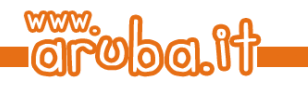

# **ArubaKey Installazione Versione 2**

ArubaKey Installazione Versione 2 Copyright © Aruba Pec S.p.A. All Rights Reserved

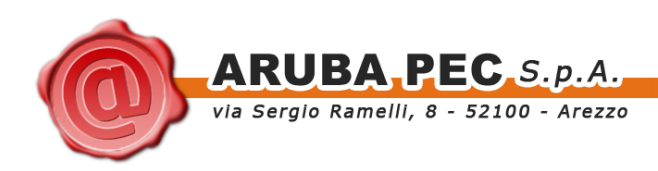

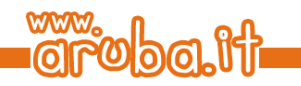

### <span id="page-1-0"></span>**Indice**

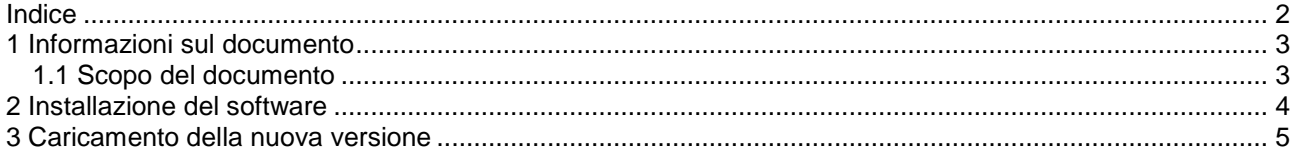

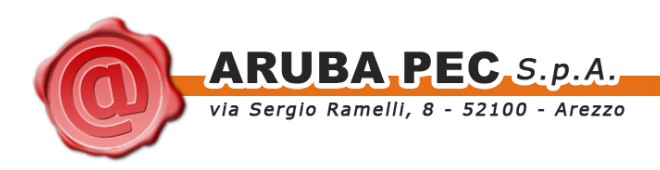

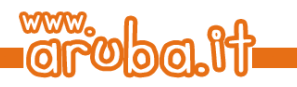

## <span id="page-2-0"></span>**1 Informazioni sul documento**

### <span id="page-2-1"></span>**1.1 Scopo del documento**

Il presente documento intende guidare l'Utente nell'installazione della nuova versione del software all'interno del dispositivo ArubaKey.

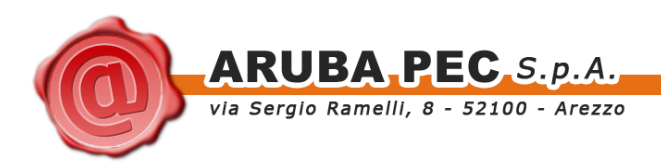

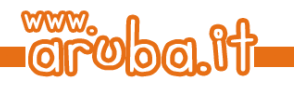

### <span id="page-3-0"></span>**2 Installazione del software**

**ATTENZIONE:** Eseguire le operazioni indicate in questo Paragrafo solo se s'intende inizializzare un Aruba Key per l'utilizzo esclusivo in ambiente LINUX.

Le operazioni descritte di seguito andranno a cancellare definitivamente il precedente contenuto dell'Aruba Key, si consiglia pertanto di eseguire una copia locale dei file contenuti nella cartella Documenti prima di procedere.

Se s'intende invece utilizzare Aruba Key anche con piattaforma LINUX mantenendo attiva la versione già caricata all'interno del dispositivo tralasciare le indicazioni del presente Paragrafo e seguire quanto riportato al Paragrafo successivo.

#### **Passo 1:**

Collegare Arubakey e formattare il dispositivo in FAT32.

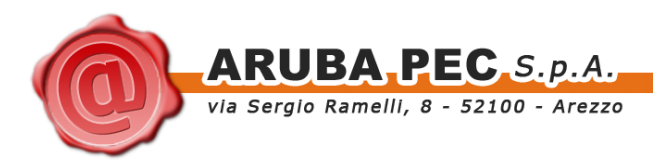

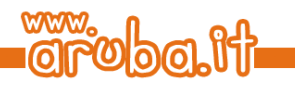

### <span id="page-4-0"></span>**3 Caricamento della nuova versione**

### **Passo 1:**

Copiare la cartella ArubaKeyLinux/, con tutto il suo contenuto, direttamente all'interno della Root di Aruba Key.

### **Passo 2:**

Attendere la copia dei file.

#### **Passo 3:**

Al termine dell'operazione accedere ad Aruba Key e lanciare l'esecuzione di ArubaKeyLinux/launcher\_linux.com.

#### **Passo 4:**

Spostarsi all'interno della cartella Documenti e copiare al suo interno il backup precedentemente effettuato.

#### **Passo 5:**

Terminato il ripristino del backup, chiudere la cartella Documenti e rimuovere ArubaKey con l'apposita funzione.